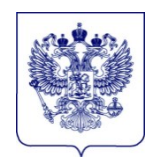

## **МИНИСТЕРСТВО ПРОСВЕЩЕНИЯ РОССИЙСКОЙ ФЕДЕРАЦИИ (МИНПРОСВЕЩЕНИЯ РОССИИ)**

**Департамент государственной политики в сфере среднего профессионального образования и профессионального обучения**

> Каретный Ряд, д. 2, 127006 Тел. (495) 587-01-10, доб. 3350 E-mail: d05@еdu.gov.ru

исполнительной власти субъектов Российской Федерации, осуществляющих государственное управление в сфере образования

Руководителям органов

27.05.2022 No 05-762

О регистрации студентов в Единой цифровой отраслевой платформе

Департамент государственной политики в сфере среднего профессионального образования и профессионального обучения Минпросвещения России (далее – Департамент) в целях содействия трудоустройству выпускников, освоивших программы среднего профессионального образования в области строительства, просит организовать работу по регистрации резюме выпускников на цифровой платформе Кадрового центра Минстроя России.

Инструкция для организации регистрации обучающихся на платформе Кадрового центра Минстроя России прилагается.

Контактное лицо для взаимодействия — Руководитель Кадрового центра Минстроя России Сенкевич Елена Владимировна, контактный телефон: 8(962)225- 57-68

Приложение: на 9 л. в 1 экз.

Директор Департамента ДОКУМЕНТ ПОДПИСАН<br>ЭЛЕКТРОННОЙ ПОДПИСЬЮ

Сертификат 503675233D0B9242D995533A270BC4C74284B7D4 Владелец Неумывакин Виктор Сергеевич Действителен с 27.08.2021 по 27.11.2022

В.С. Неумывакин

Оборотов А.А. (495) 587-01-10, доб. 3082

## **ИНСТРУКЦИЯ по работе с личным кабинетом**

1. Регистрация личного кабинета.

На сайте <https://ckc.roskapstroy.ru/>: в правом верхнем углу выбрать раздел «Регистрация» или воспользоваться кнопкой в центре экрана «Присоединиться к нам» появится окно регистрации.

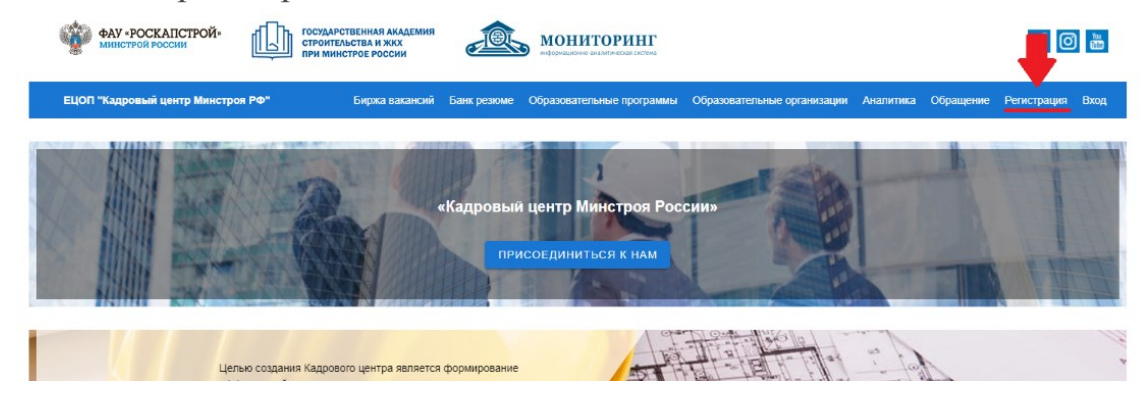

Окно регистрации выглядит следующим образом:

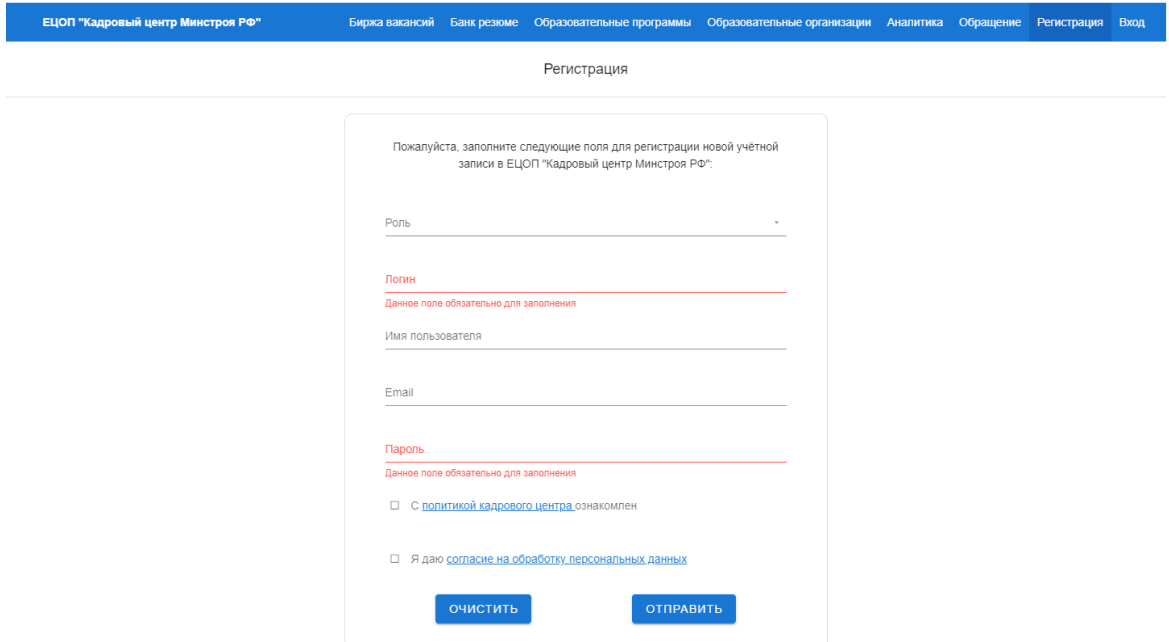

Все поля в окне регистрации должны быть заполнены следующим образом: **«Роль»** - выбираем из выпадающего списка «Студент/ученик/абитуриент»; **«Логин»** - прописываем как ваше имя будет отображаться на сайте;

**«Имя пользователя»** - указываем фамилию, имя и отчество;

**«Email»** - вписываем адрес электронной почты, на который придёт уведомление с активацией личного кабинета;

**«Пароль»** - устанавливаем пароль, который будет использоваться для входа в систему.

! Не забудьте ознакомиться с политикой кадрового центра и дать согласие на обработку персональных данных, установив соответствующий знак.

□ С политикой кадрового центра ознакомлен □ Я даю согласие на обработку персональных данных ОЧИСТИТЬ **ОТПРАВИТЬ** После завершения ввода данных необходимо нажать на кнопку «Отправить»

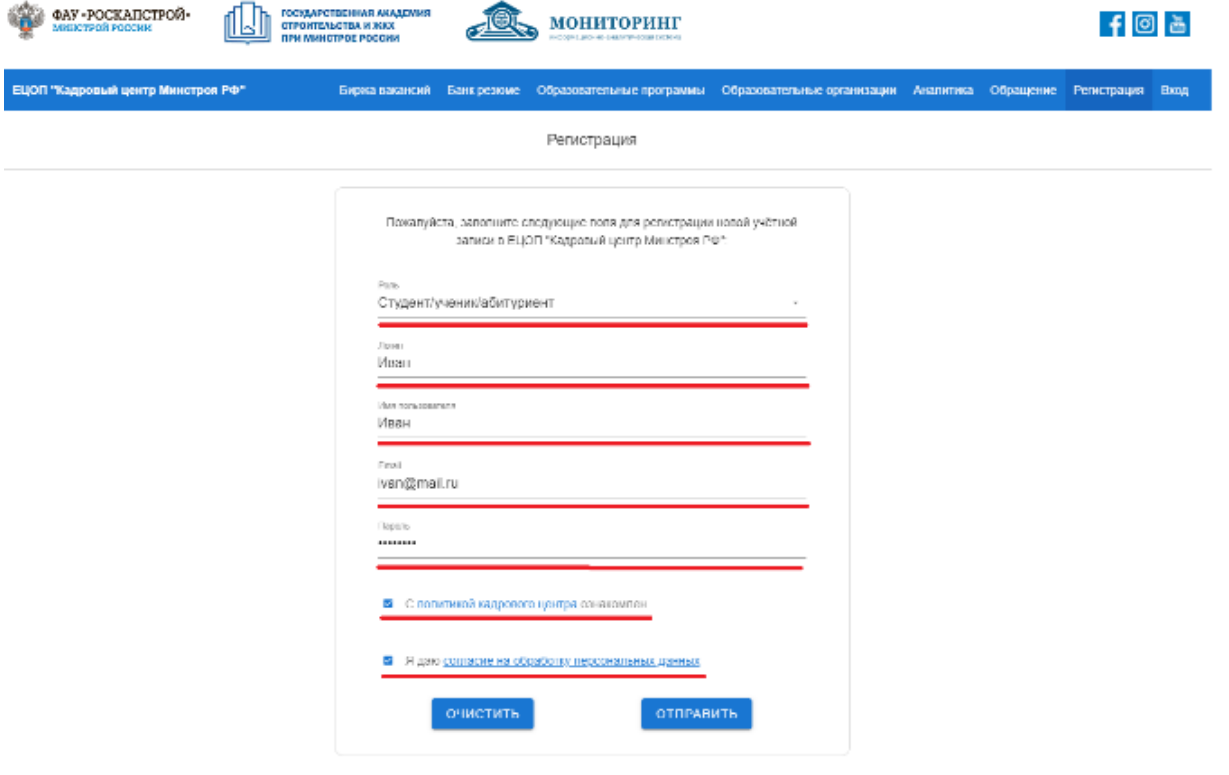

На адрес электронной почты, указанного при регистрации придёт письмо, с ссылкой для активации личного кабинета. По ссылке следует перейти и завершить регистрацию личного кабинета.

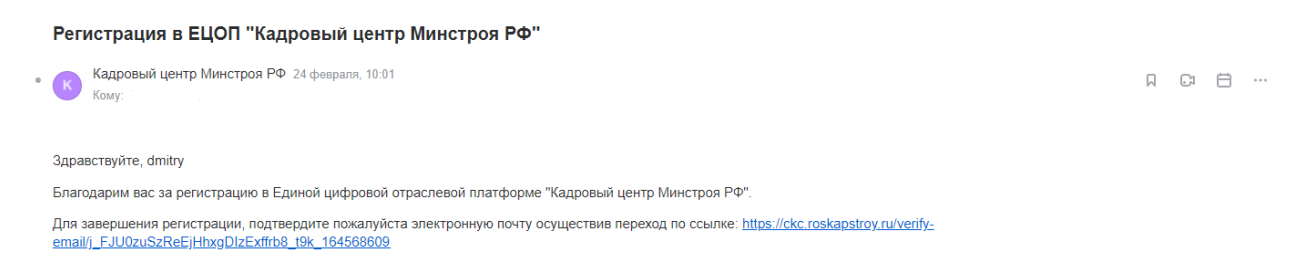

2. Вход в личный кабинет.

В меню сайта (крайняя правая кнопка) выбрать раздел «Вход».

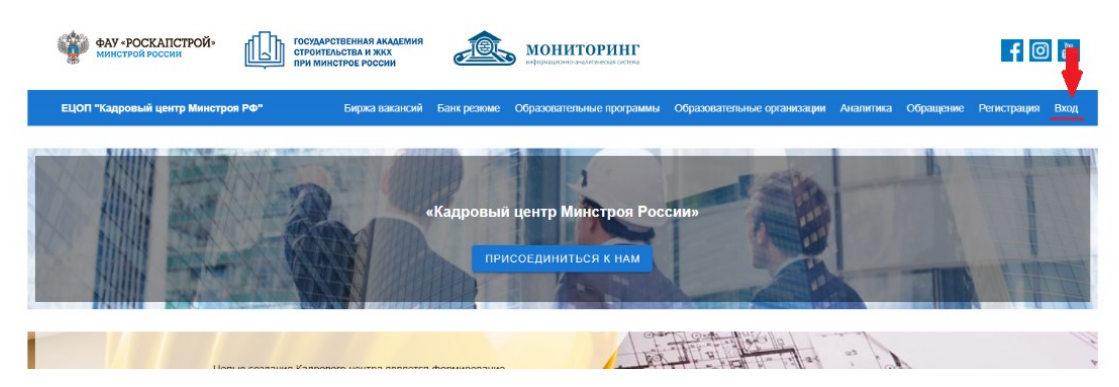

В разделе «Вход» вы увидите два пустых окна для заполнения. Сначала надо ввести «Имя пользователя» которое вы указали при регистрации, после нужно ввести «Пароль».

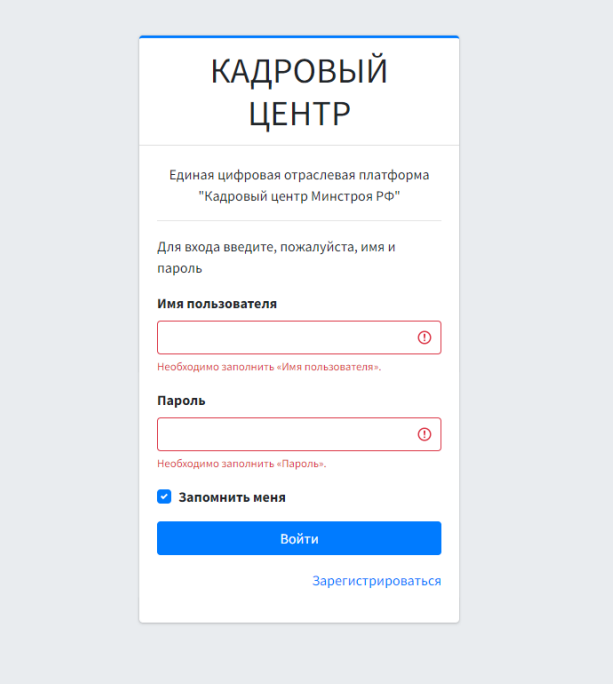

После введения логина и пароля вы попадаете в личный кабинет, из которого вы уже будете работать. Слева в личном кабинете отображается меню для взаимодействия.

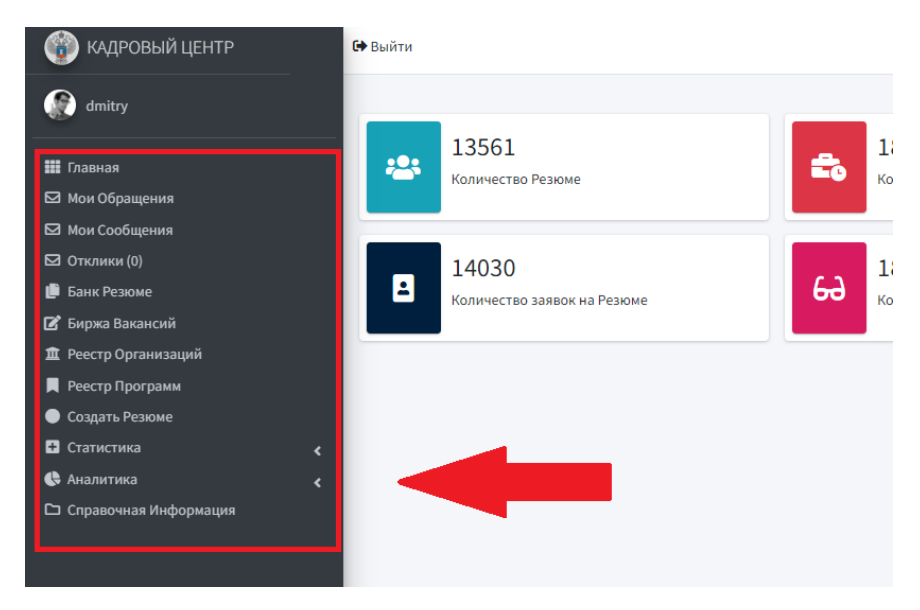

Для изменения или добавления информации о себе вы сможете это сделать, нажав на картинку рядом с вашим именем.

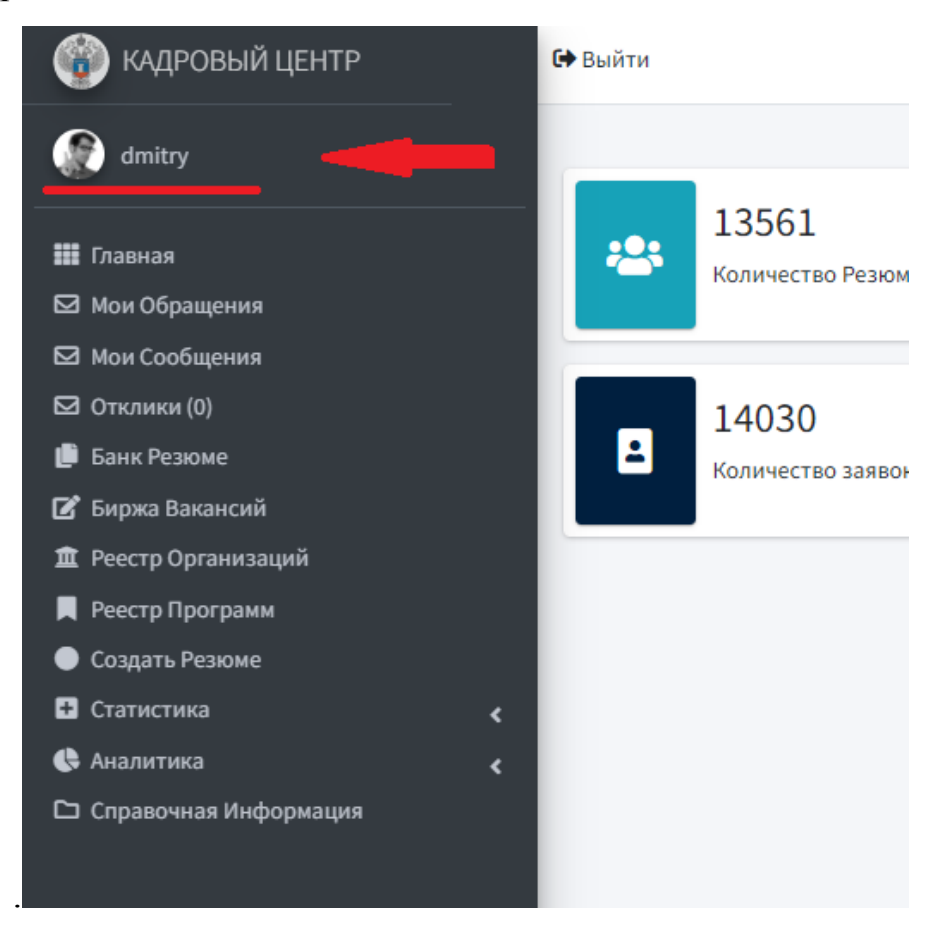

Далее в личном кабинете нажимаем кнопку редактировать:

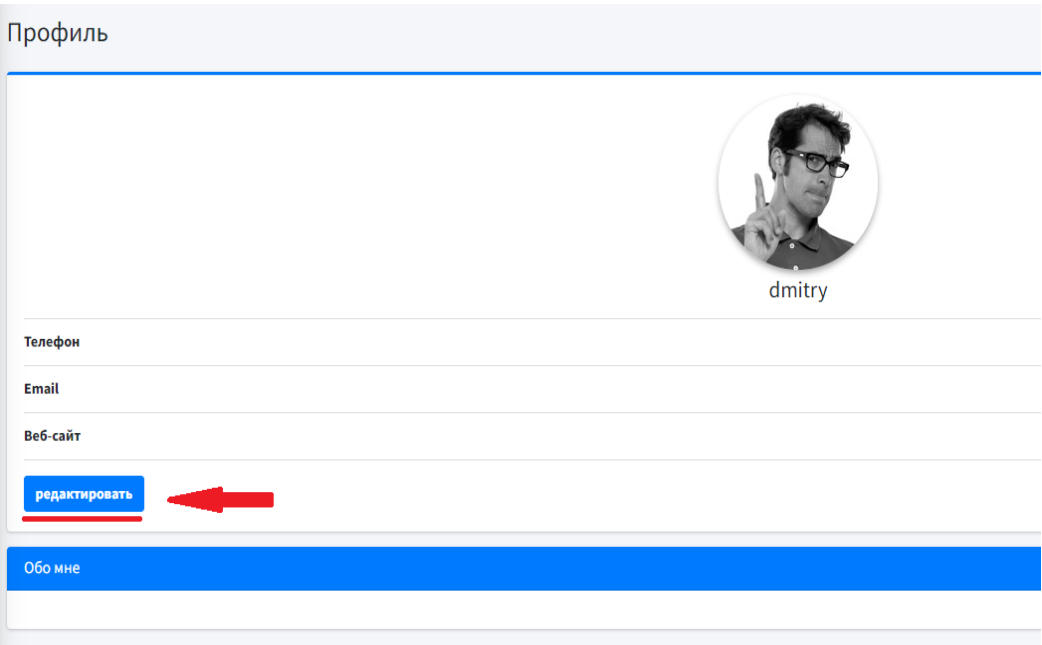

## И заполняем поля:

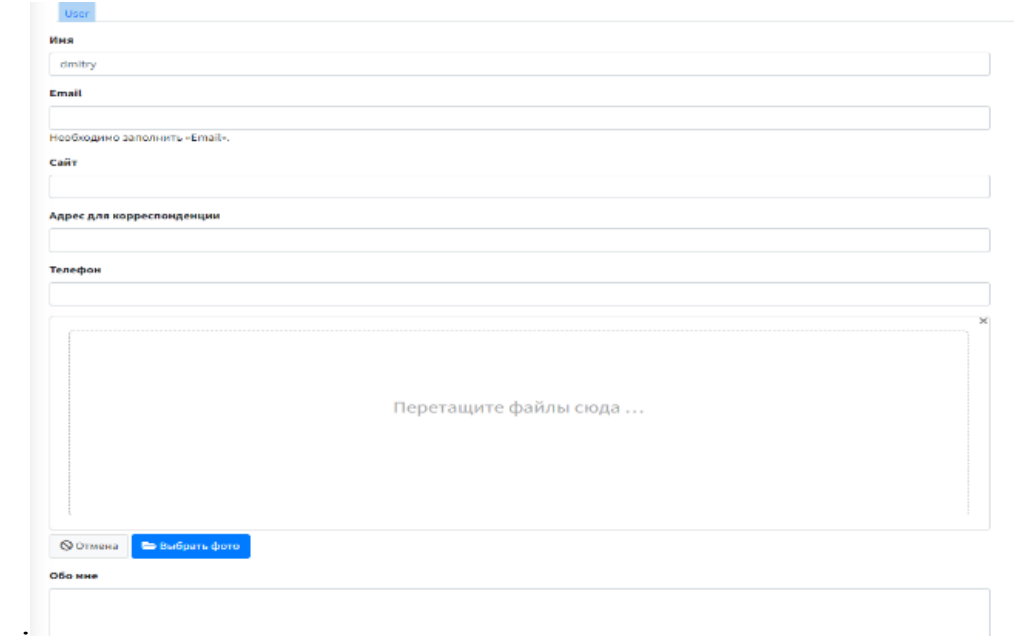

Для создания резюме мы выбираем «Создать Резюме» из меню личного кабинета.

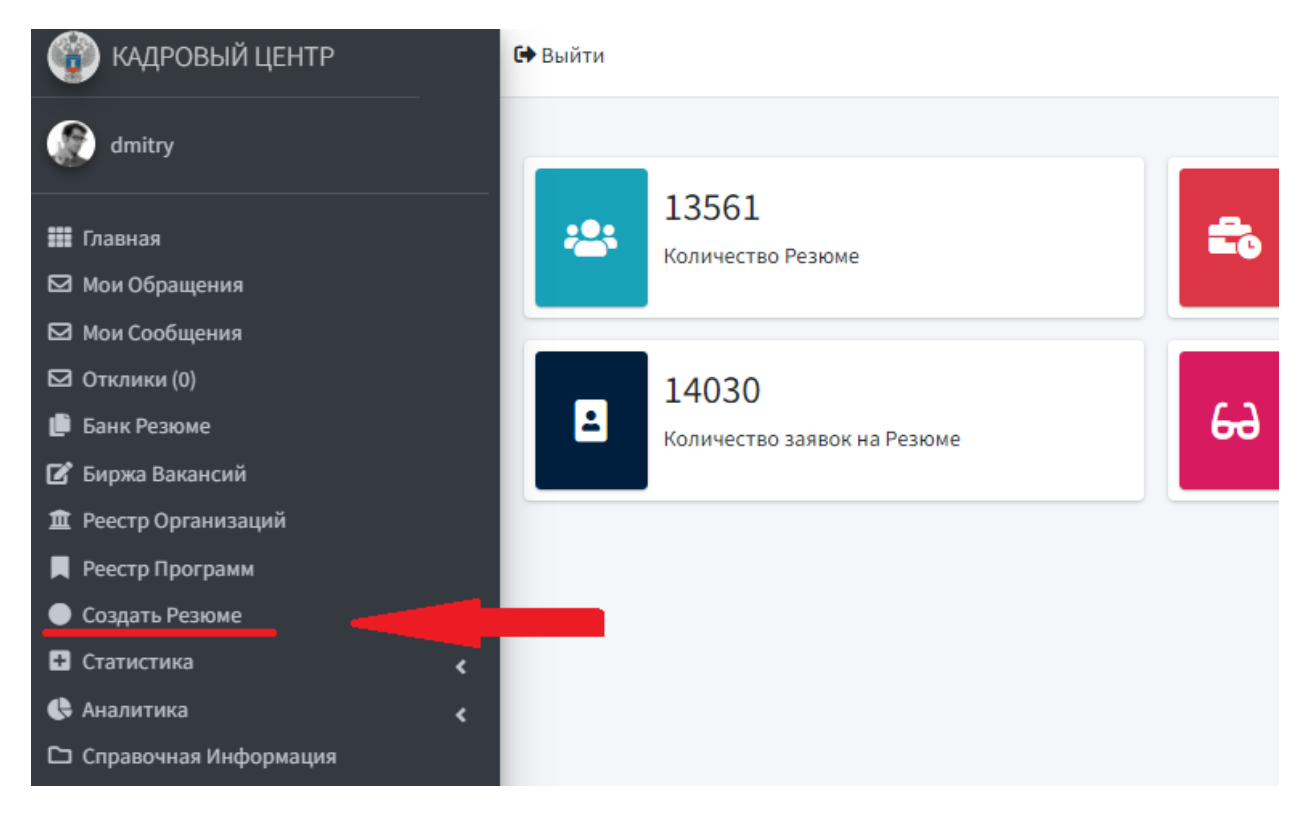

По центру личного кабинета появляется меню с взаимодействием, где вы сможете увидеть созданные вами ранее резюме.

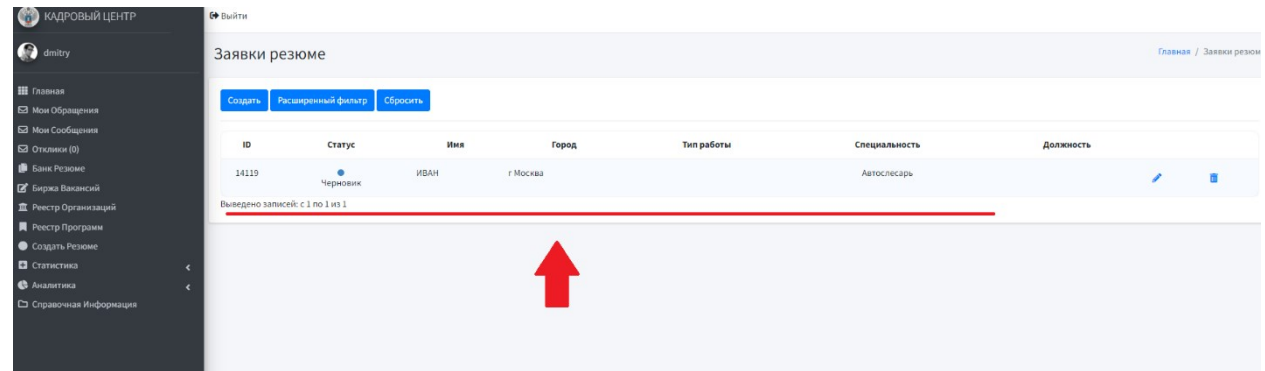

Для создания нового резюме вам нужно выбрать кнопку «Создать»

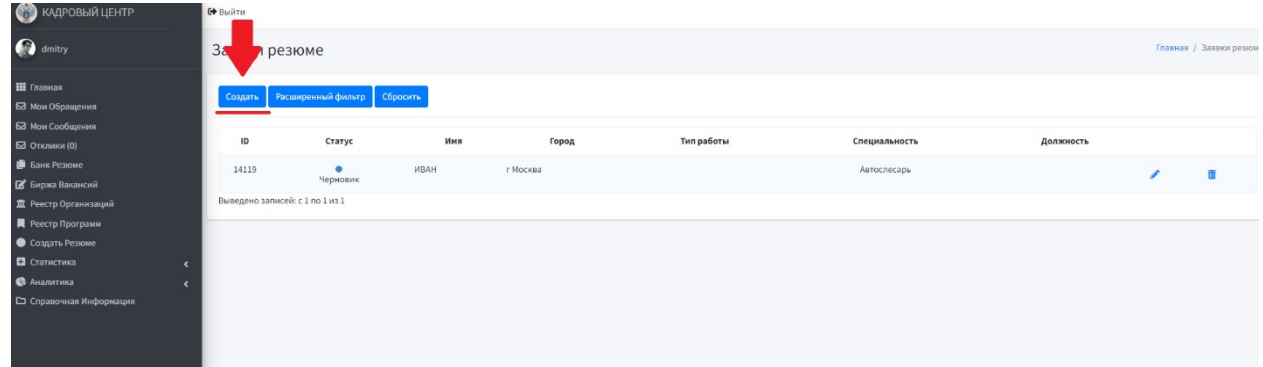

Заполняем все поля, которые вы считаете нужным. Красной звездочкой указаны поля, которые обязательны к заполнению. Полностью заполненная анкета Резюме имеет приоритет при рассмотрении работодателем.

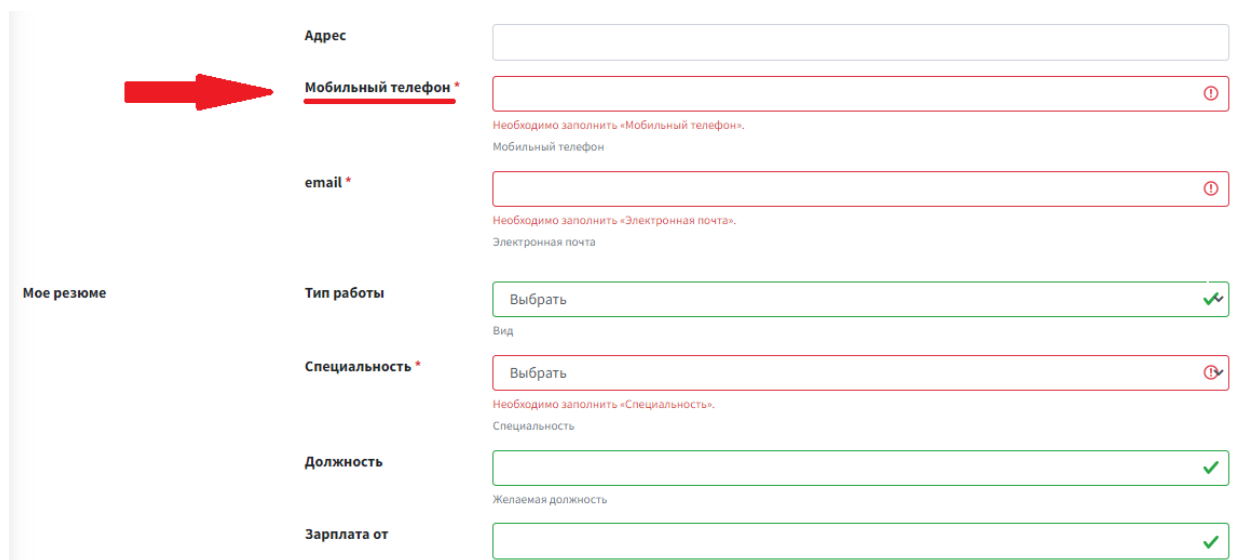

Если какое-либо из обязательных полей не было заполнено, система оповестит вас об этом и выдаст подсказку в конце анкеты Резюме.

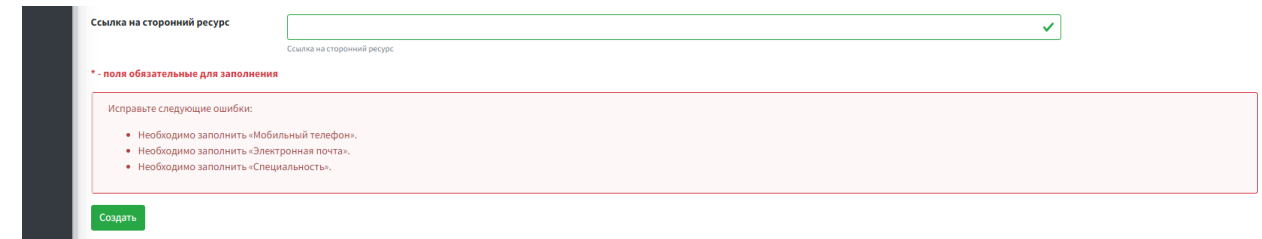

Как только все поля буду заполнены, нажмите кнопку «Создать» в конце анкеты.

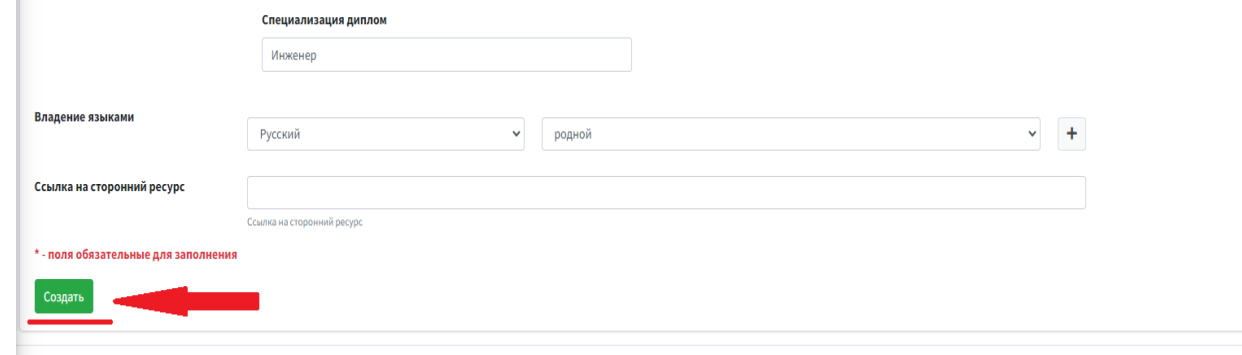

Создание Резюме завершилось и теперь работодатели смогут просматривать анкету вашего Резюме.

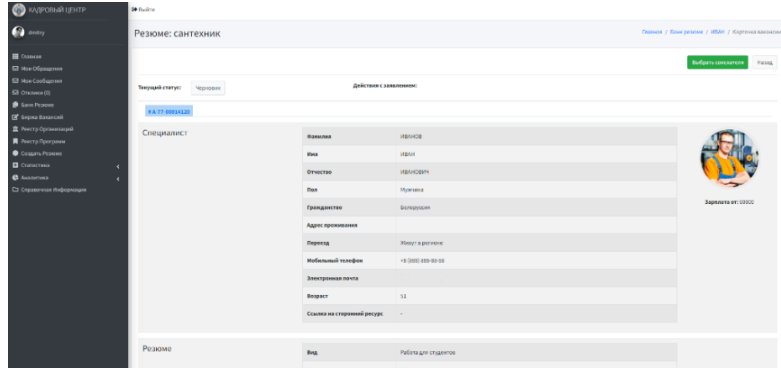